# **HOW TO REQUEST AN ALTERNATIVE WORK ARRANGEMENT**

## **Step-by-Step User Guide for All Levels**

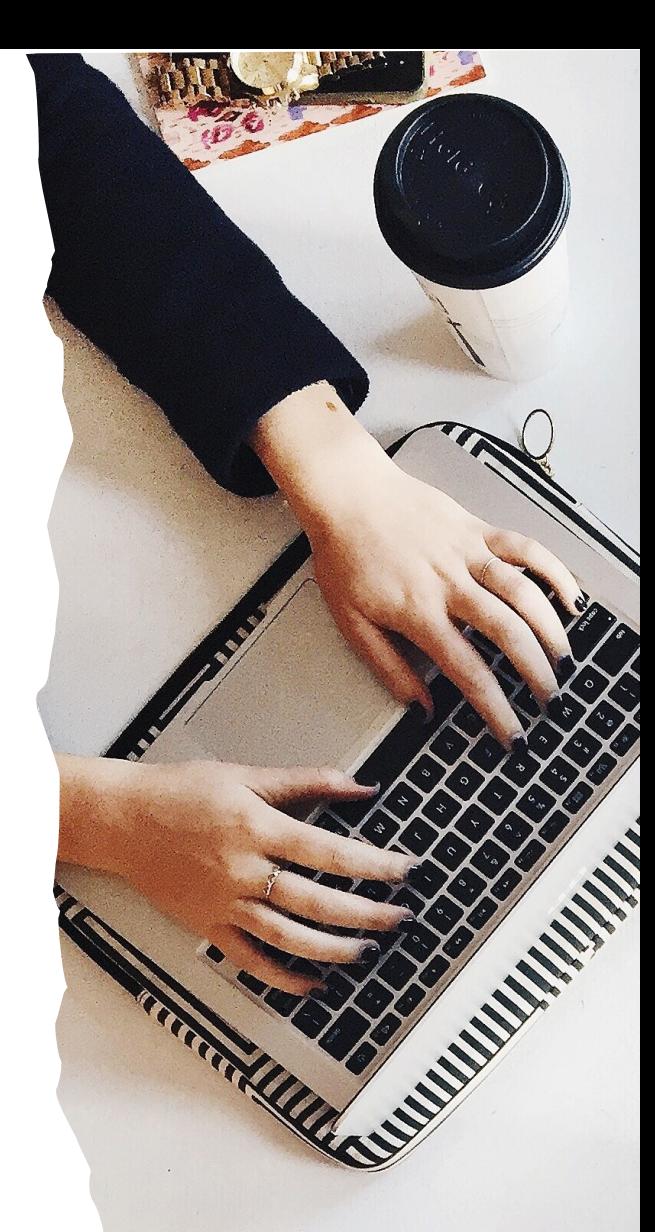

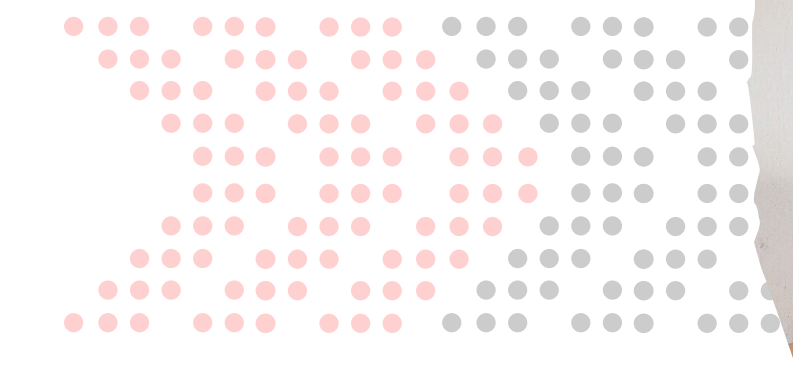

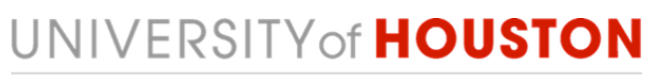

**HUMAN RESOURCES** 

## **Step 1: AccessUH**

**Log on** to AccessUH with your login CougarNet credentials.

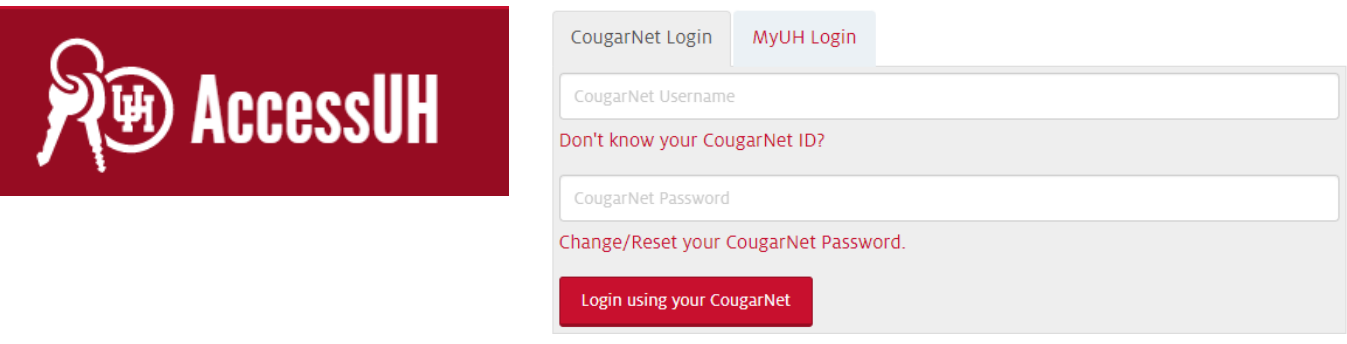

## **Step 2: PASS**

 **Click** the PASS icon. Make sure the tab above says **Employee Self Service**.

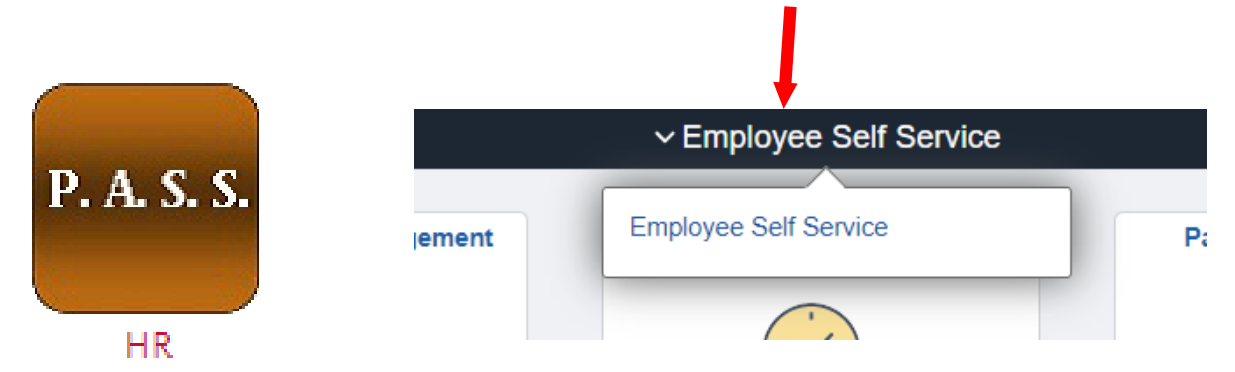

**F** Click the Alternative Work Arrangement icon.

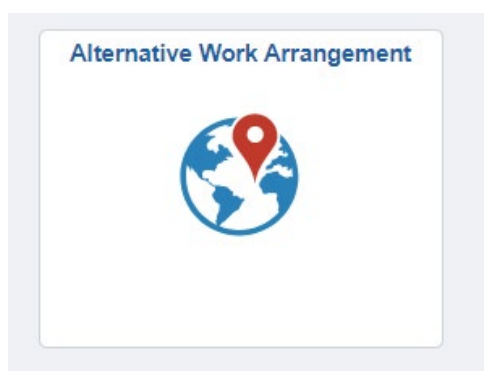

## **Step 3: Remote Worker Request**

**This step only takes place if you are entering a request for the first time.**

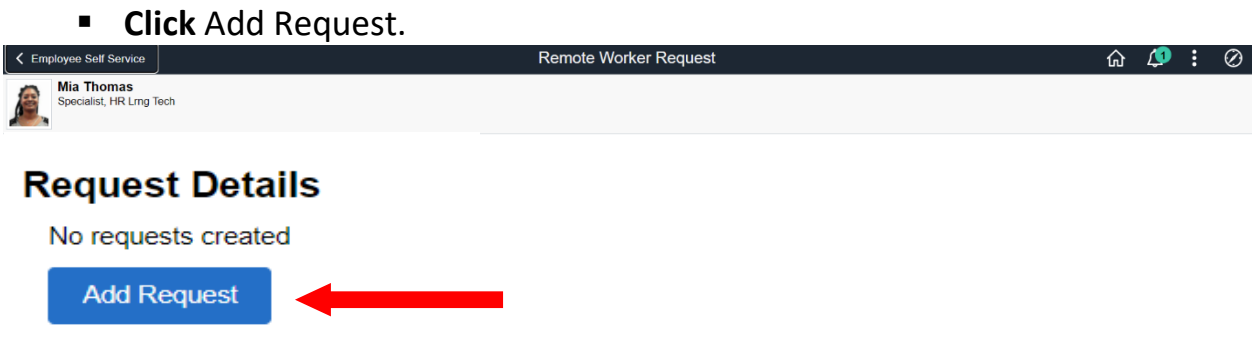

### **Step 4: Add Request**

 **Enter** the **start date (1)** that you're requesting to start working remotely. The **End date** is optional. You only need to enter an end date if required by Management.

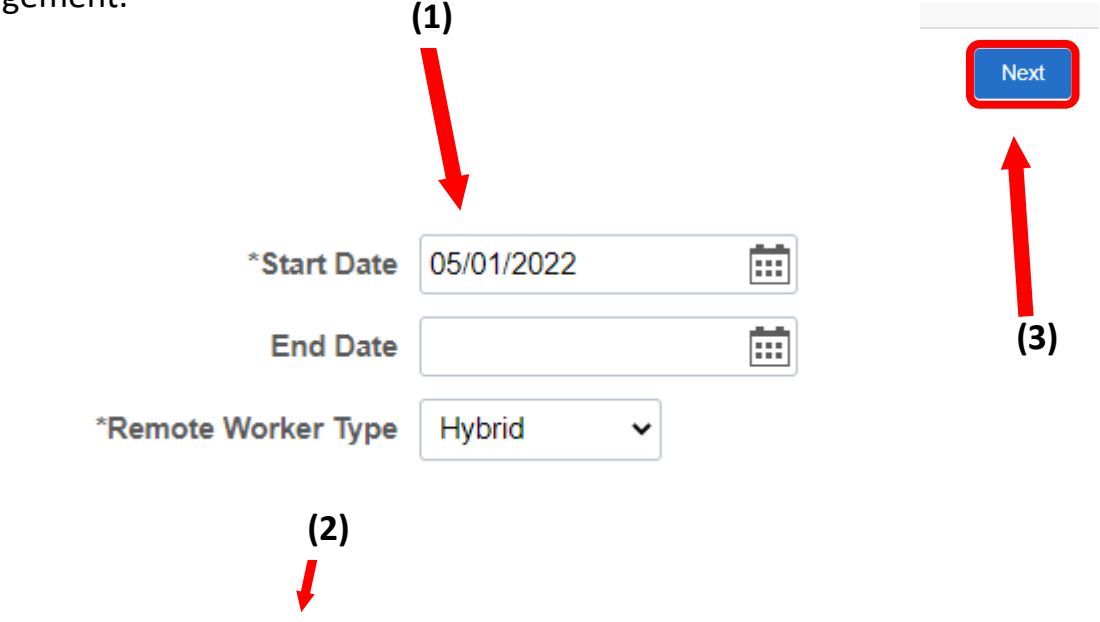

- **IF In the Remote Worker Type (2), per management, you can choose either:** 
	- **Hybrid** OR **Fully Remote**

**Note:** Hybrid means some work on-campus and some off campus. Fully Remote means 100% off-campus.

**Click** Next **(3).**

## **Step 5:Guidelines**

Please read and review the Guideline page in its entirety. **Click** Next.

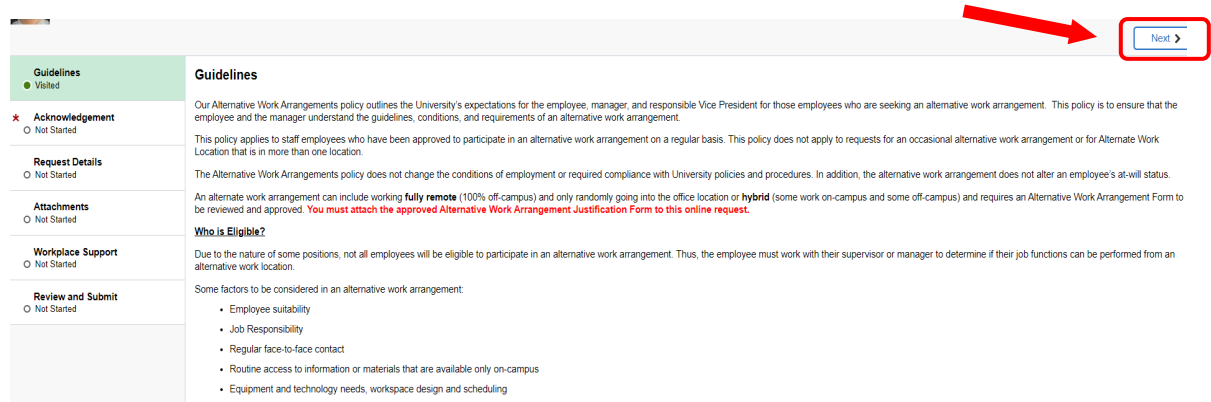

#### **Step 6: Acknowledgement**

- **Please read** the Alternative Work Arrangements Policy carefully before submitting your request.
- **IF In order to complete this step, you MUST scroll to the bottom of the** Acknowledgement page and **select I Agree (1).**

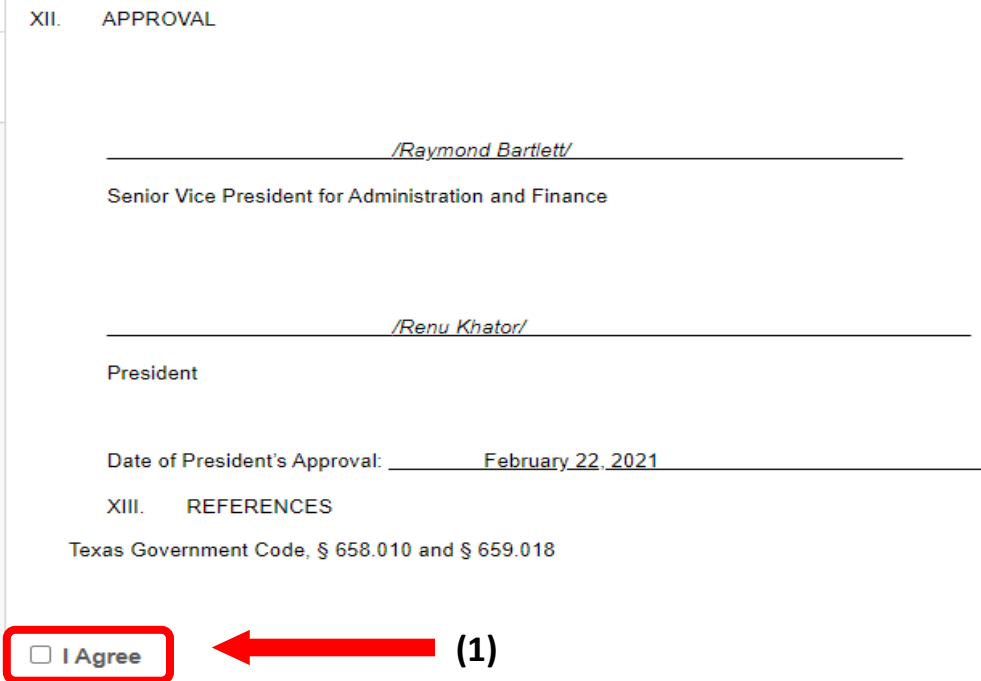

## **Step 7: Request Details**

- **If** In the **Remote Worker Type** dropbox, you have already chosen an option. You can also **edit** that option **here. (1)**
- In the **Remote Work Reason** dropbox (2), the options available are:
	- Improved Productivity
	- Increased Focus
	- Work Life Balance
	- Other

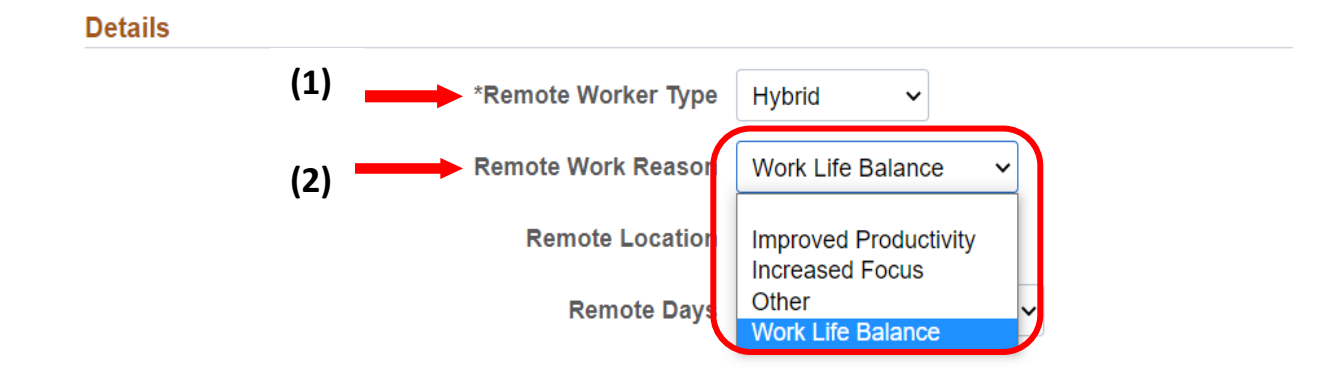

 In the **Remote Location** dropbox, you are able to choose **Home**, **Other**, or **Workplace (3)**. If you choose **Home**, your address will populate under **Remote Location (4).**

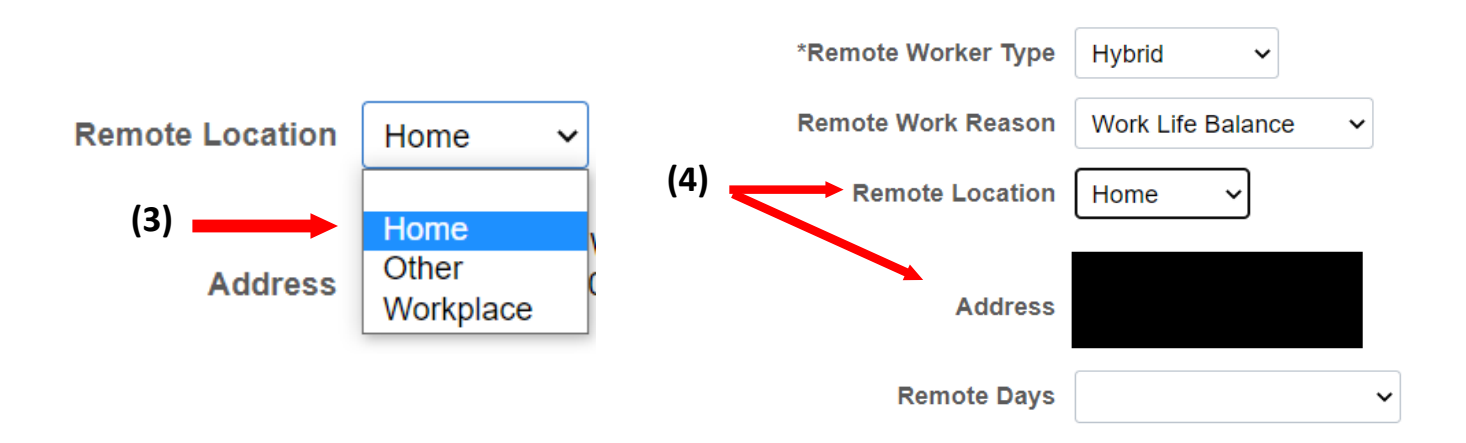

 If you choose **Other**, it will prompt you to **Add an Address (5)** to where you will be working remote.

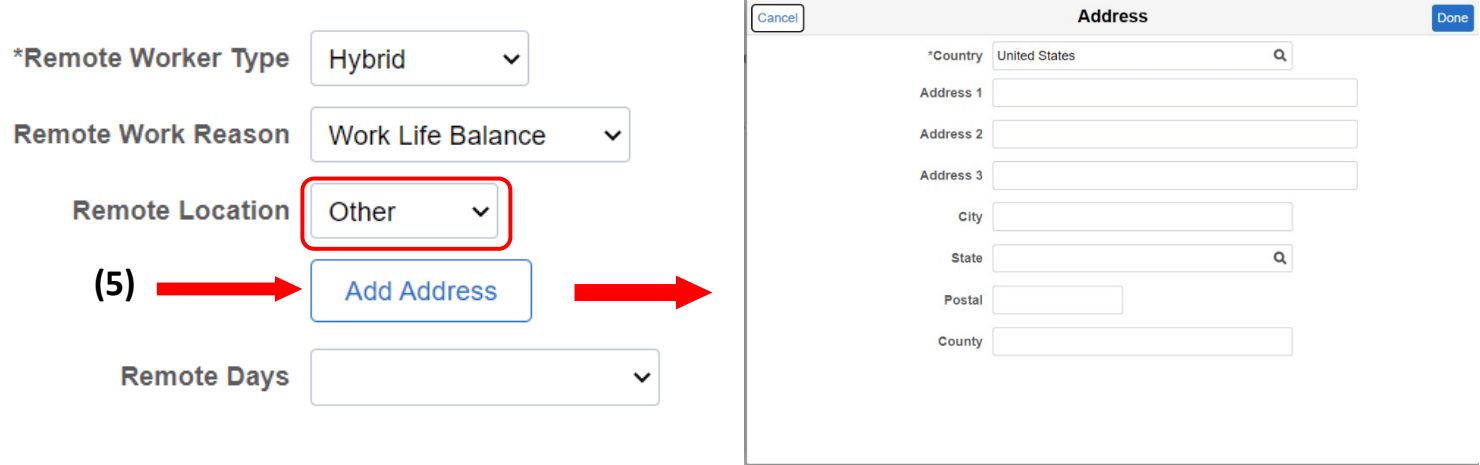

 If you choose **Workplace**, the **Location Name** dropbox **(6)** will appear below. You will only be able to choose the locations that populate in that dropbox using the **magnifying glass (7).**

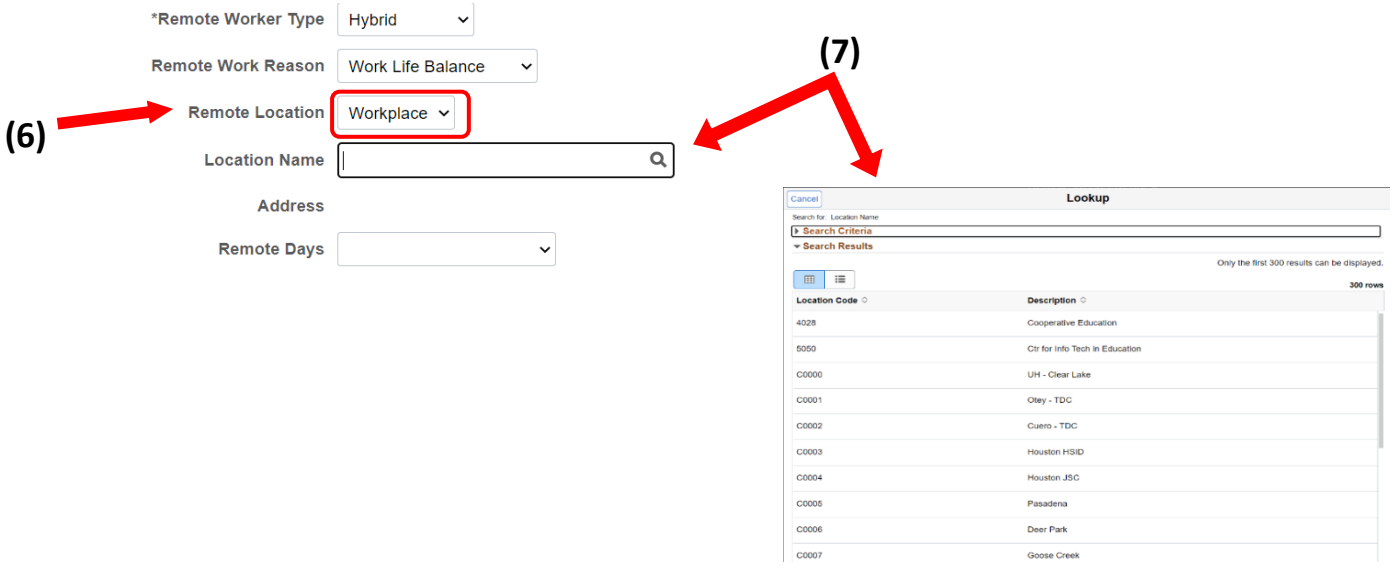

 If you have chosen **Hybrid** as your **Remote Worker Type**, you will need to select **Specific Days Per Week** in the **Remote Days** dropbox.

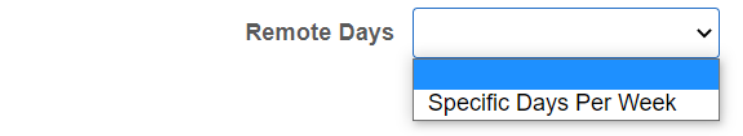

■ You are now able to choose the day you are requesting to work remote. You are able to choose multiple days if applicable **(8).**

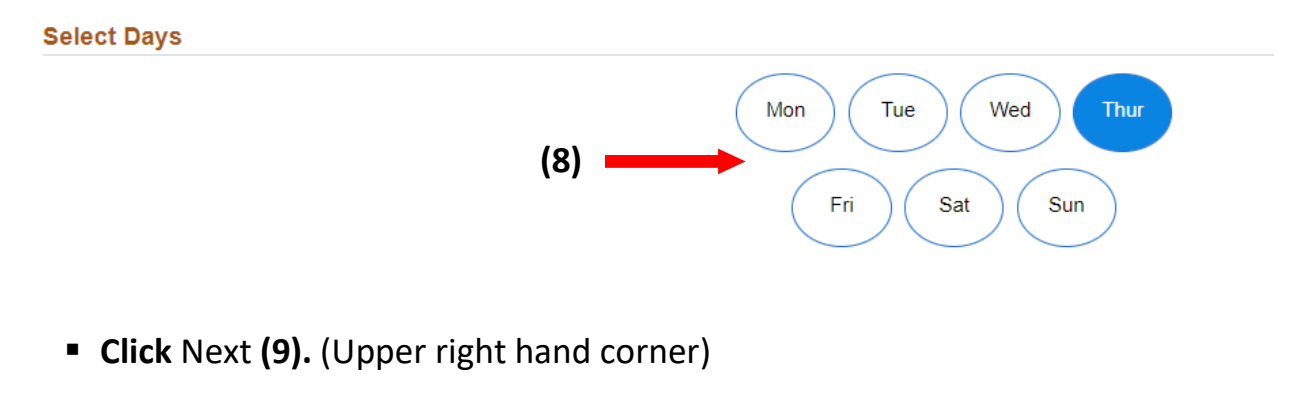

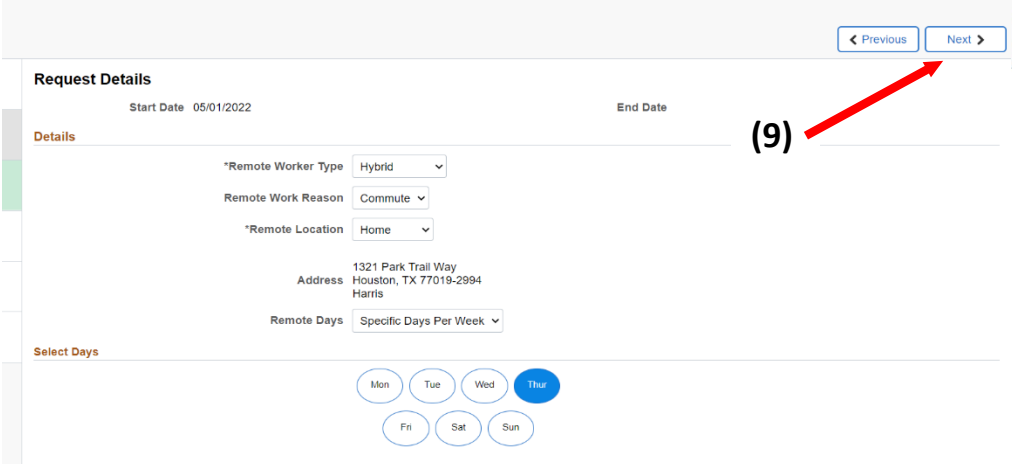

## **Step 8: Attachments**

 You will need to add your Alternative Work Arrangement Justification Form as an attachment by **clicking** Add Attachment. **(1)**

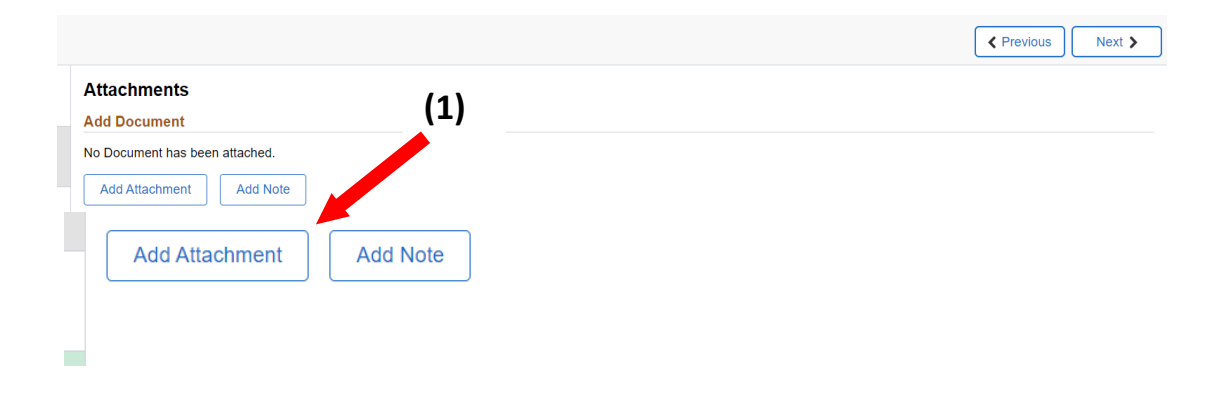

**Click** My Device **(2).**

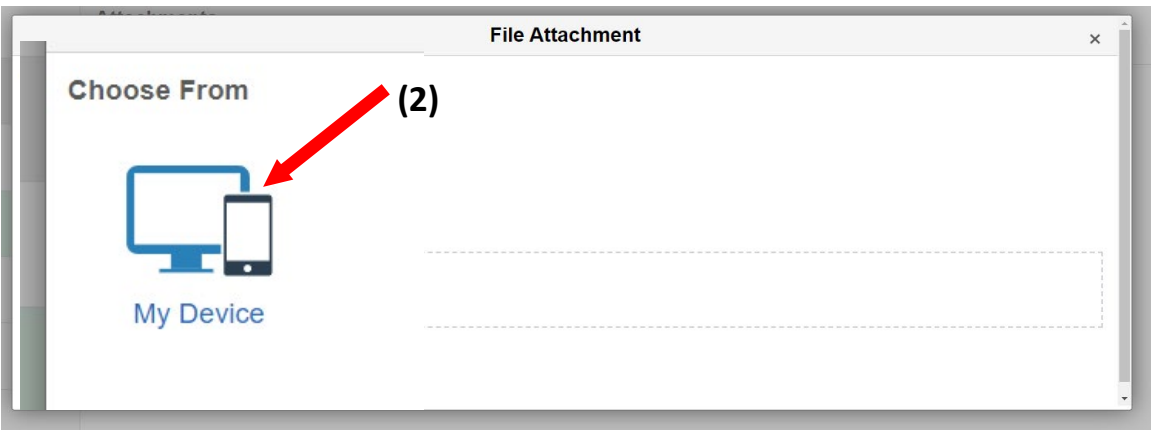

**Diamage 1** Once you've chosen your A.W.A Justification Form from your saved files, **click** upload to complete attaching your document **(3).**

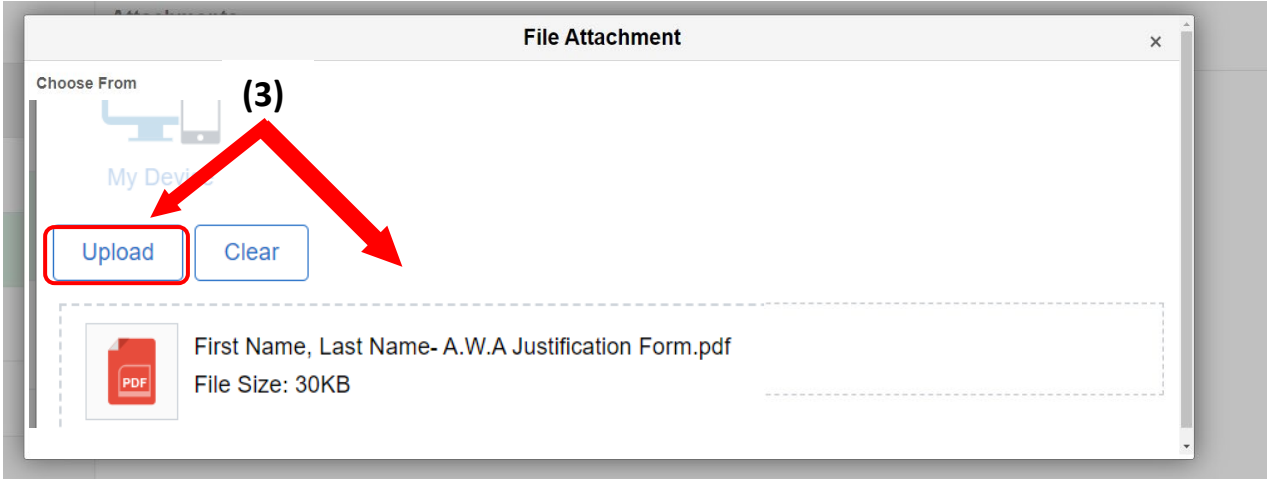

Once uploaded, the status of your document will say **Upload Complete**.

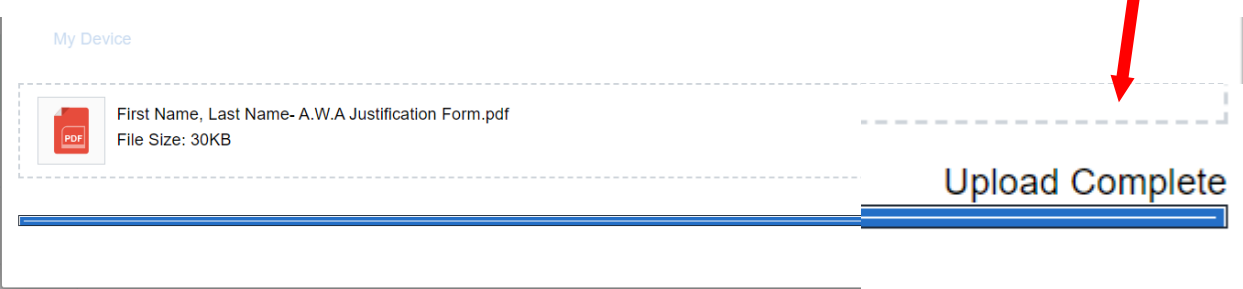

■ Your document is now attached. Typing a description or adding a note to your attachment is optional. **Click** Next.

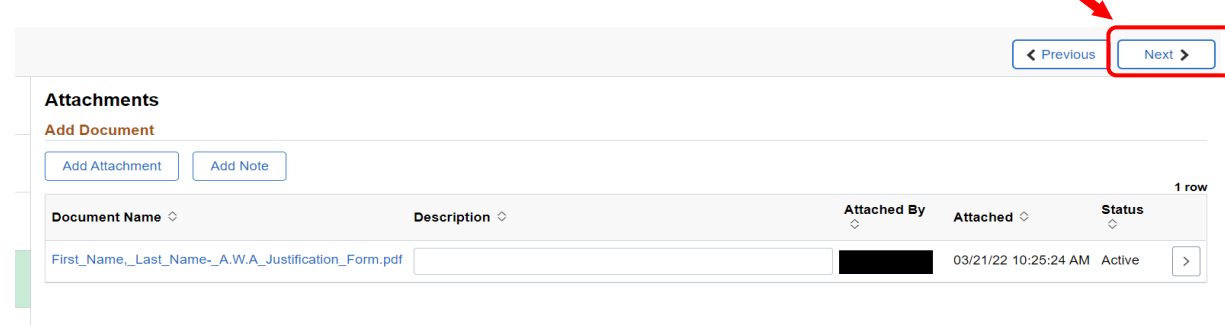

#### **Step 9: Workplace Support**

■ You must answer all three questions. For question 2, if the answer is the same as what you entered on your A.W.A. Justification Form, you can simply **type** See Attachment **(1).** If you do not answer all three questions, your Alternative Work Arrangement request can be **denied**. You must **save your answers (2)** before advancing to the next page.

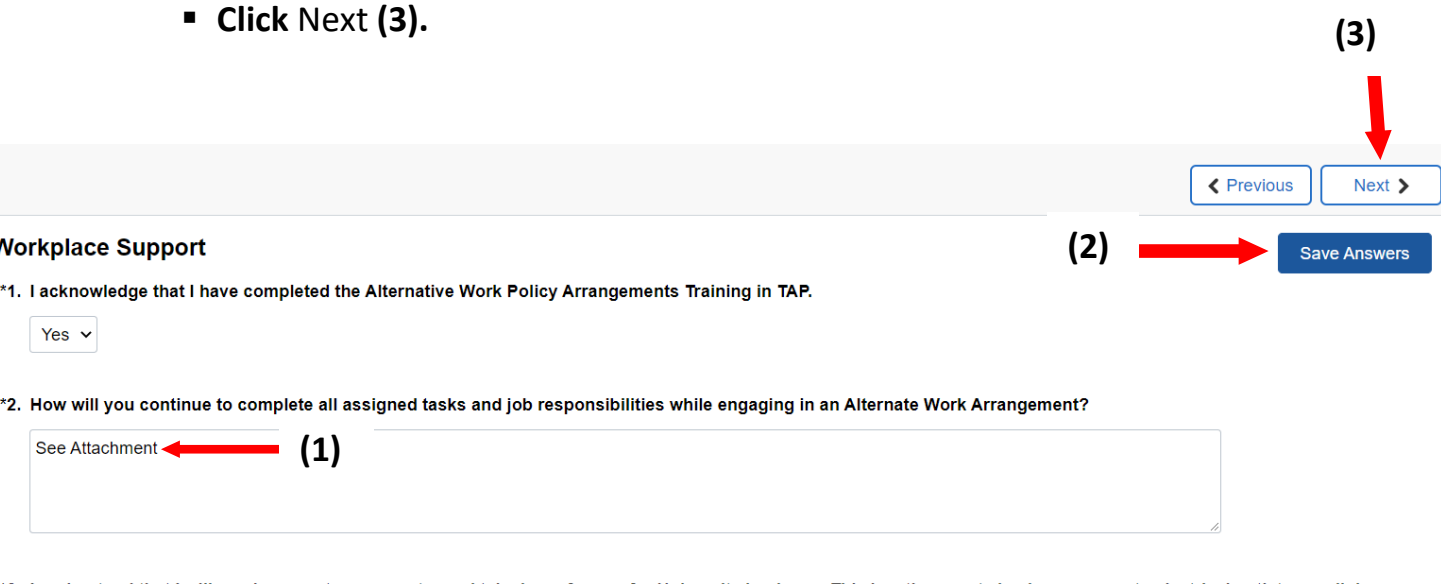

\*3. I understand that I will need access to a computer and telephone for use for University business. This location must also have access to electrical outlets, a cellular network or landline phone access, and internet connectivity. The location must be free from non-work related events and activities that would disrupt or interfere with work.

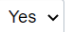

## **Step 10: Review and Submit**

- You can review your request details here. If you need to edit the details, you can do so by **clicking** the tab you need to edit in the tab list to the left **(1).**
- Once you are done reviewing your details, **click** Submit to send to your supervisor **(2).**

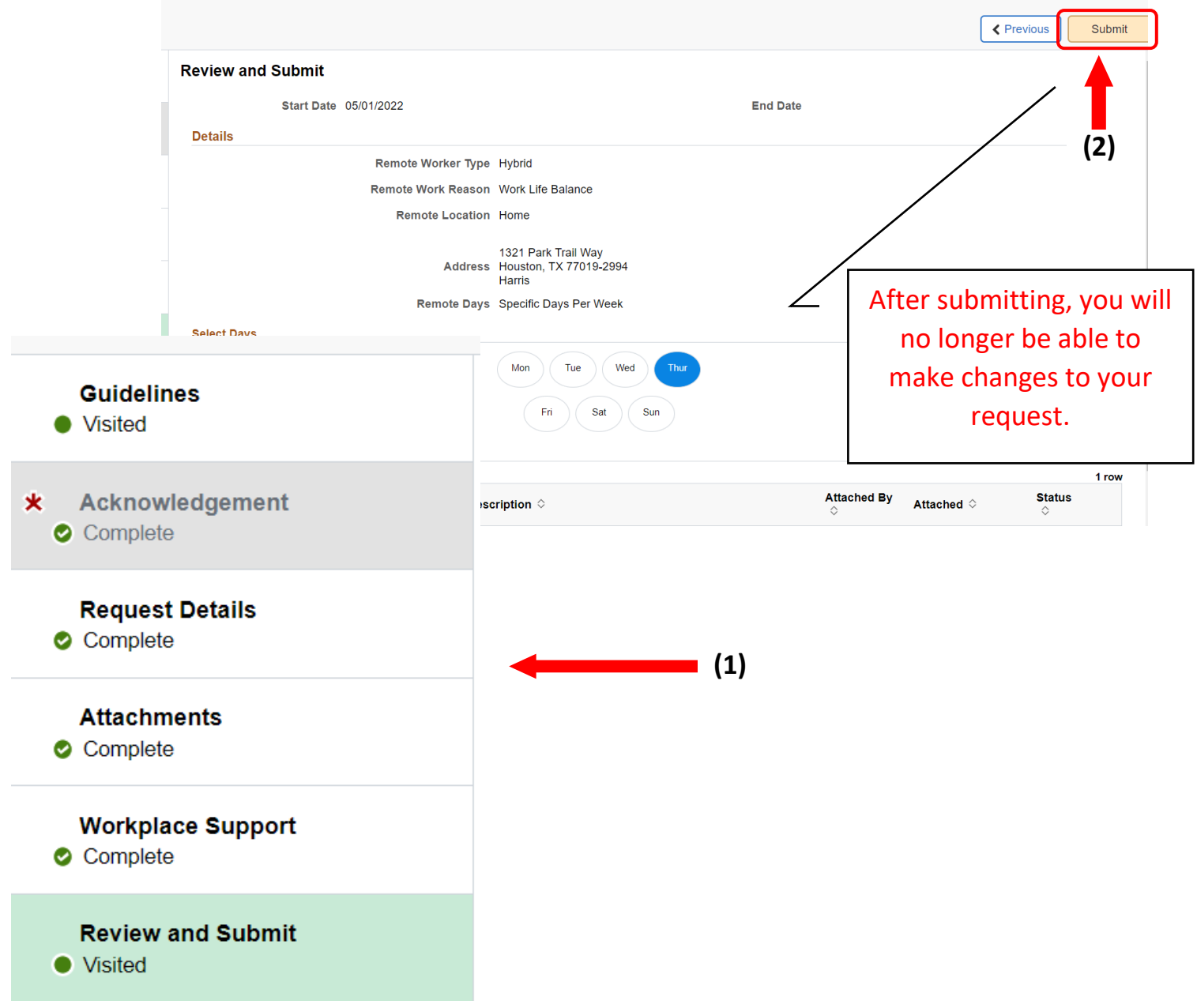

## **Your request has been submitted.**

- Once you submit your request, it will go directly to your Supervisor/Manager for approval. It is now in the **Pending** stage.
- Your request is complete.

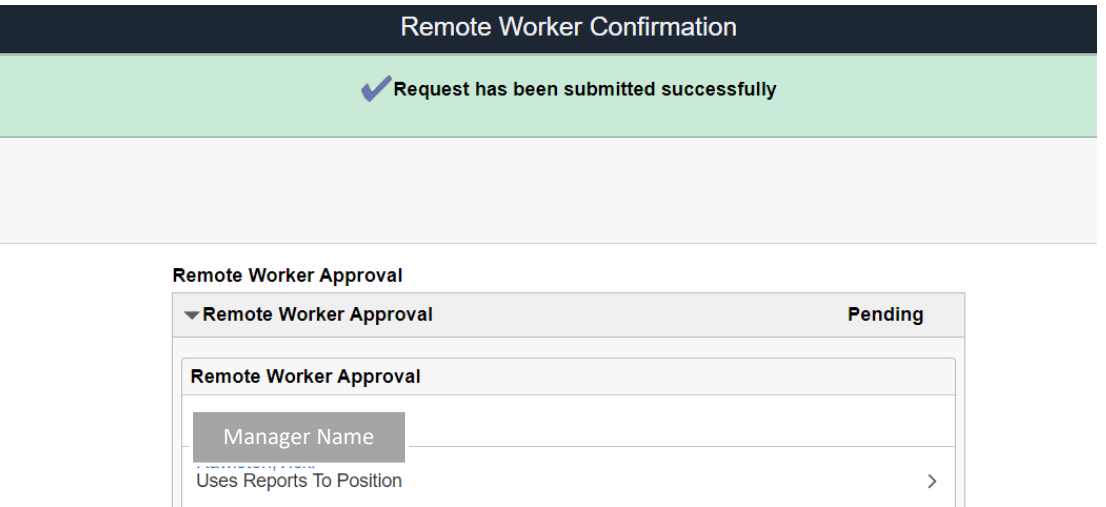

Go to Remote Worker Requests